100000 O 

# **Rail Industry GIS Portal Getting Started Guide**

oo 1 ooooo

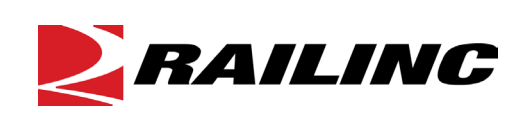

**© 2022 Railinc. All Rights Reserved.**

Last Updated: July 2022

# **Table of Contents**

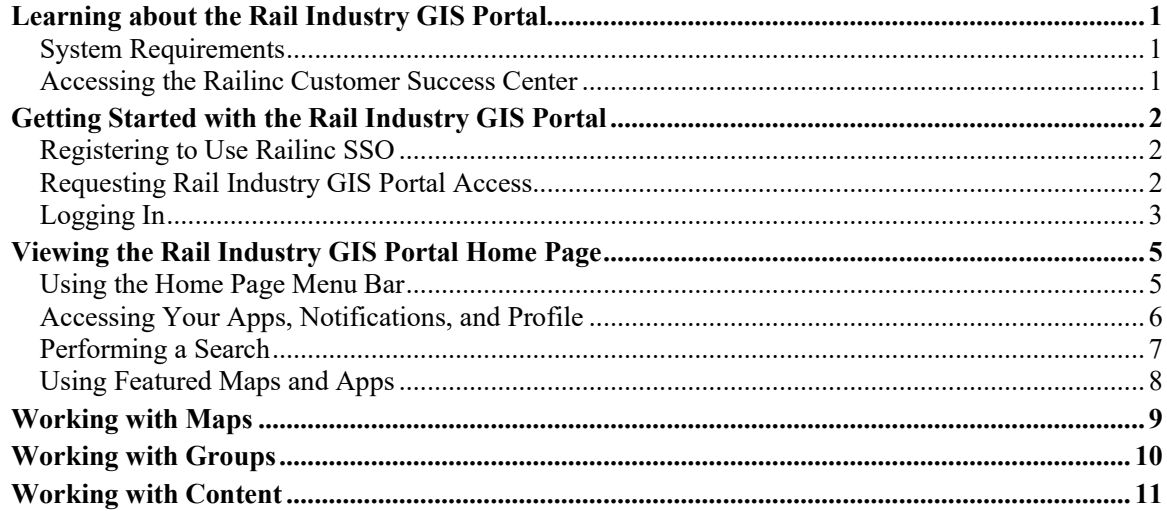

# **List of Exhibits**

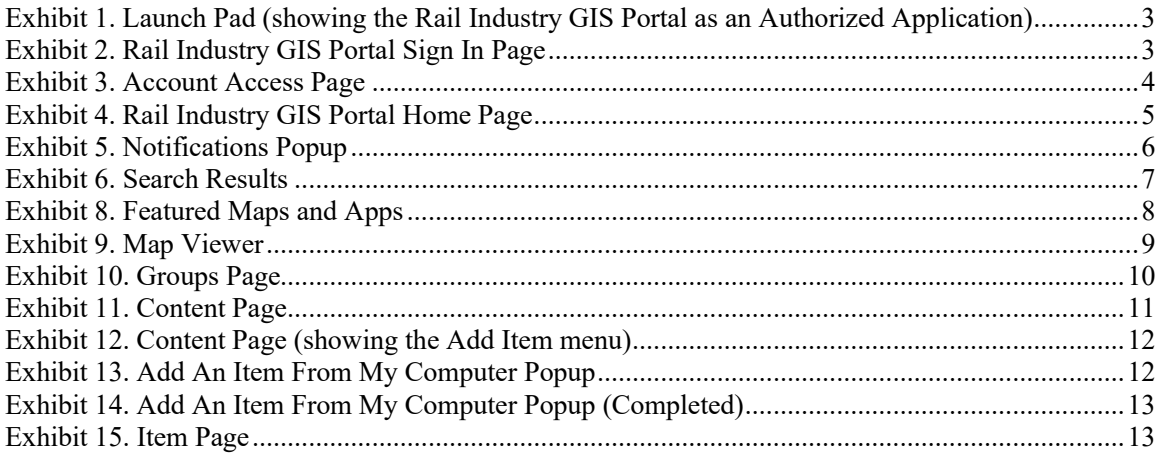

 $\mathbf{i}$ 

### <span id="page-2-0"></span>**Learning about the Rail Industry GIS Portal**

This document describes how to get started using the Rail Industry GIS Portal, a Railinc implementation of the Esri™ [ArcGIS Enterprise Portal,](https://enterprise.arcgis.com/en/portal/latest/administer/windows/what-is-portal-for-arcgis-.htm) which enables the railroad industry to review, update, and share the Geographic Information System (GIS) data associated with their assets.

This document is intended for GIS professionals and other interested representatives from the Class I railroads. It describes how to get started with the Rail Industry GIS Portal in the following sections:

- ["Getting Started with the Rail Industry GIS Portal"](#page-3-0) on page [2](#page-3-0)
- ["Viewing the Rail Industry GIS Portal Home Page"](#page-6-0) on page [5](#page-6-0)
- ["Working with Maps"](#page-10-0) on page [9](#page-10-0)
- ["Working with Groups"](#page-11-0) on page [10](#page-11-0)
- ["Working with Content"](#page-12-0) on page [11](#page-12-0)

**Note:** For detailed instructions about using the Railinc interface elements such as menus, calendar tools, and drop-down text boxes, refer to the *[Railinc UI Dictionary](http://public.railinc.com/sites/default/files/documents/Railinc_UI_Dictionary.pdf)*.

For more information about getting started with the Esri™ ArcGIS Enterprise Portal, refer to [Esri's online documentation.](https://enterprise.arcgis.com/en/portal/latest/use/get-started-portal.htm)

# <span id="page-2-1"></span>**System Requirements**

For information about the system requirements of Railinc web applications and for information about downloading compatible web browsers and file viewers, refer to the *[Railinc UI Dictionary](http://public.railinc.com/sites/default/files/documents/Railinc_UI_Dictionary.pdf)*.

# <span id="page-2-2"></span>**Accessing the Railinc Customer Success Center**

The Railinc Customer Success Center (CSC) provides reliable, timely, and high-level support for Railinc customers. Representatives are available to answer calls and respond to emails from 7:00 a.m. to 7:00 p.m. Eastern time, Monday through Friday, and provide on-call support via pager for all other hours to ensure support 24 hours a day, 7 days a week. Contact us toll-free by phone at 877-RAILINC (1-877-724-5462) or send an email directly to  $\csc(\alpha)}$  railinc.com.

### <span id="page-3-0"></span>**Getting Started with the Rail Industry GIS Portal**

Access the Rail Industry GIS Portal by using Railinc Single Sign On (SSO), a web application that provides convenient access to a variety of Railinc products. To get started, go to the Railinc portal at [http://www.railinc.com](http://www.railinc.com/) and log in to SSO by entering your user ID and password in the fields at the top right of the page and then selecting **Login**.

## <span id="page-3-1"></span>**Registering to Use Railinc SSO**

Each Rail Industry GIS Portal user must register to use Railinc Single Sign On (SSO). If you do not already have a Railinc SSO user ID and password, refer to the *[Single Sign-On and Launch Pad](http://public.railinc.com/sites/default/files/documents/SSOUserGuide.pdf)  [User Guide](http://public.railinc.com/sites/default/files/documents/SSOUserGuide.pdf)*. Once you have access to Railinc SSO, you must request access to the Rail Industry GIS Portal within SSO.

### <span id="page-3-2"></span>**Requesting Rail Industry GIS Portal Access**

After you receive authorization to use Railinc SSO, you must request access to the Rail Industry GIS Portal as described in the *[Single Sign-On and Launch Pad User Guide](http://public.railinc.com/sites/default/files/documents/SSOUserGuide.pdf)*.

The Rail Industry GIS Portal application has two different kinds of roles: a Railinc role and an Esri role.

There is only one Railinc role for users. From the SSO/Launch Pad Request Application Access by Role page, choose the "Location Management ESRI Portal Web User" role and enter the Mark for your railroad.

There are two Esri roles:

### **Level 1 Access**

Users with this role have view only access to maps and applications.

### **Level 2 Access**

Users with this role can edit, create, and share maps.

New users are assigned the Level 1 Access Esri role by default. If you need the Level 2 Access Esri role, indicate your request in the Comments field on the page where you select your Railinc role.

Refer to [Esri's documentation](https://enterprise.arcgis.com/en/portal/latest/administer/windows/roles.htm#ESRI_SECTION1_911D5C251A304BA08B70ABE88D5E4E94) for more information about Esri roles.

When you complete the permission request process, your application access request is submitted for evaluation. You will receive an email indicating the approval status of your request.

Once you receive e-mail notification of approved access to the Rail Industry GIS Portal, you can log in and begin using the application (see ["Logging In"](#page-4-0) on page [3\)](#page-4-0).

# <span id="page-4-0"></span>**Logging In**

To log in to the Rail Industry GIS Portal:

- 1. Open your internet browser.
- 2. Go to the Railinc web portal at [http://www.railinc.com.](http://www.railinc.com/)
- 3. Log in to SSO (in the Customer Login panel at the upper right). Your Railinc Launch Pad showing authorized Railinc applications is displayed (see **Exhibit 1**).

#### <span id="page-4-1"></span>*Exhibit 1. Launch Pad (showing the Rail Industry GIS Portal as an Authorized Application)*

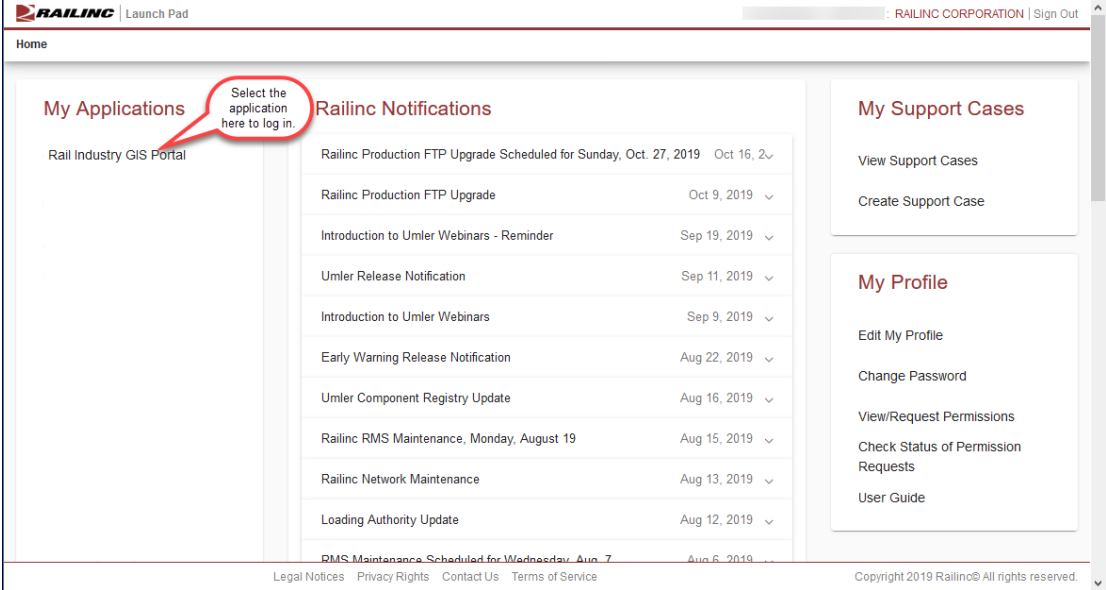

**Note:** For more information about the Launch Pad, refer to the *[Single Sign-On and Launch Pad User](http://public.railinc.com/sites/default/files/documents/SSOUserGuide.pdf)  [Guide](http://public.railinc.com/sites/default/files/documents/SSOUserGuide.pdf)*.

4. Select **Rail Industry GIS Portal**. The Sign In page is displayed (see [Exhibit 2\)](#page-4-2).

<span id="page-4-2"></span>*Exhibit 2. Rail Industry GIS Portal Sign In Page*

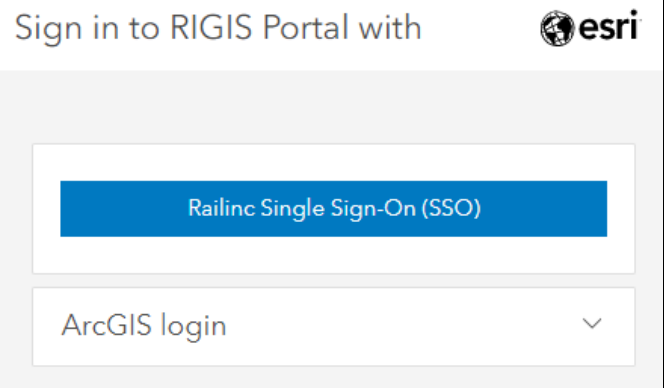

<span id="page-5-0"></span>5. Select the **Railinc Single Sign-On (SSO)** login option (the ArcGIS option is reserved for administrators). The Account Access page is displayed (see **Exhibit 3**).

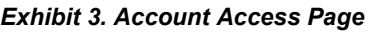

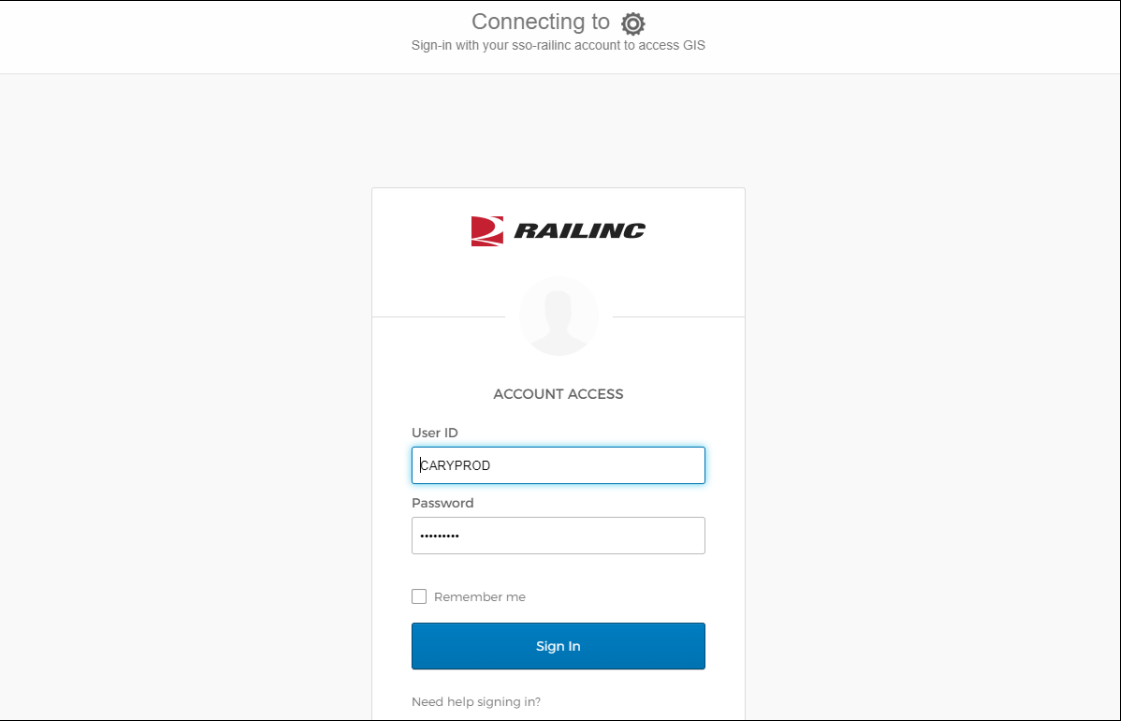

6. Enter your user ID and password and select **Sign In**. The Rail Industry GIS Portal Home page is displayed (see  $\frac{Exhibit 4}{.}$ ).

### <span id="page-6-0"></span>**Viewing the Rail Industry GIS Portal Home Page**

Once you successfully log in to the Rail Industry GIS Portal, you can see the Home page, which contains a menu that provides access to Rail Industry GIS Portal functions and shows the Featured Maps and Apps (see **Exhibit 4**).

<span id="page-6-2"></span>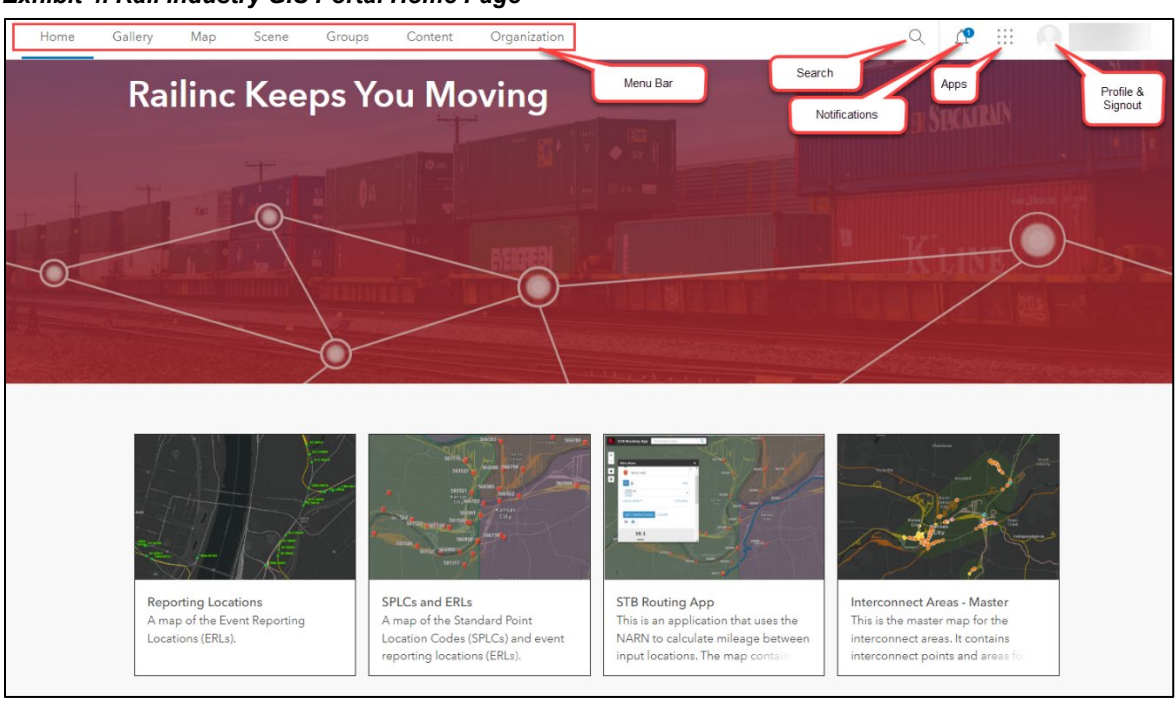

*Exhibit 4. Rail Industry GIS Portal Home Page*

# <span id="page-6-1"></span>**Using the Home Page Menu Bar**

The menu bar provides access to the following functions:

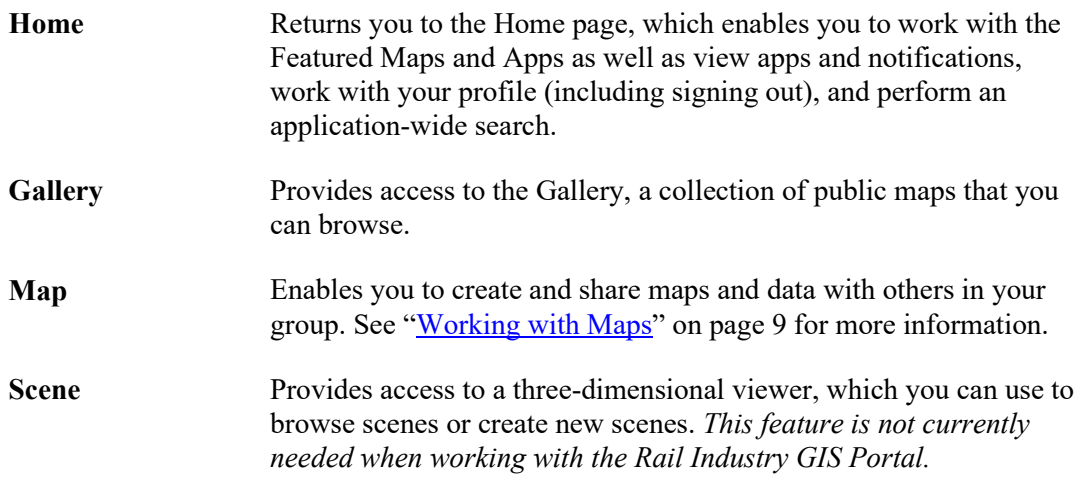

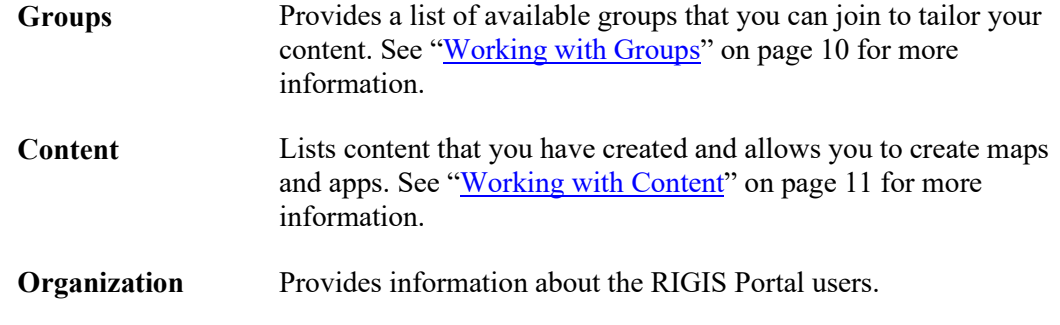

Once you select a menu item, the selected content is displayed.

# <span id="page-7-0"></span>**Accessing Your Apps, Notifications, and Profile**

The Apps, Notifications, and Profile icons are located at the top right of the Home page.

The Apps icon  $(iii)$  enables you to view and organize web apps that may have been made available to you. *This feature is not currently needed when working with the Rail Industry GIS Portal.* 

The Notifications icon  $\left( \frac{2}{3} \right)$  contains a number representing the number of your notifications. Select this icon to view a popup (see  $\frac{Exhibit 5}{5}$  containing notifications that you may have received (for example, a message indicating that you have been added to a group).

**Note:** The Notifications icon is not displayed if you do not have any notifications.

#### *Exhibit 5. Notifications Popup*

<span id="page-7-1"></span>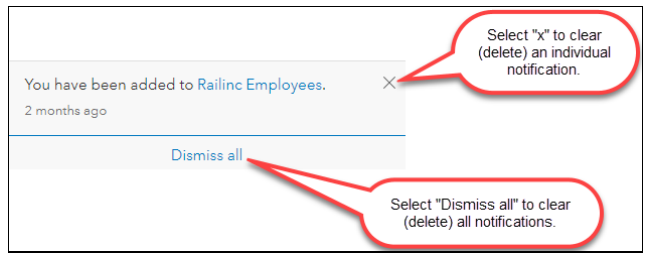

The Profile icon ( $\Box$ Usert  $\blacktriangleright$ ) displays your username and contains a drop-down arrow ( $\blacktriangleright$ ). Select this icon to see options for viewing your user profile, viewing settings, viewing Help content, and signing out of the Rail Industry GIS Portal.

**Tip!** When viewing your profile, you can select the Edit tool  $(\ell)$  to customize aspects of your user profile, including your picture and bio, etc.

# <span id="page-8-0"></span>**Performing a Search**

Select the Search icon  $(Q)$  to display the Search field ( $\overline{S}$ Earch for maps, layers, apps, groups and more in ArcGIS Enterprise  $\times$ ). This field enables you to perform an application-wide search for items that have been tagged with keywords.

For example, type "NARN" in the Search field. The Search Results are displayed (see **Exhibit 6**).

#### <span id="page-8-1"></span>*Exhibit 6. Search Results*

**NARN** 

 $\times$ 

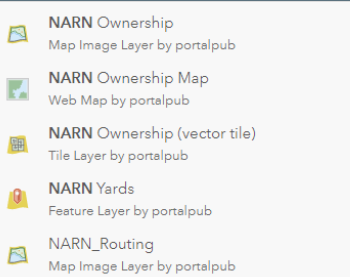

Select the item that you want to view.

# <span id="page-9-0"></span>**Using Featured Maps and Apps**

The Featured Maps and Apps section of the Home page (see **Exhibit 7**) contains maps and apps that have been "featured" – promoted by the administrator as being of interest to all Rail Industry GIS Portal users.

### <span id="page-9-1"></span>*Exhibit 7. Featured Maps and Apps*

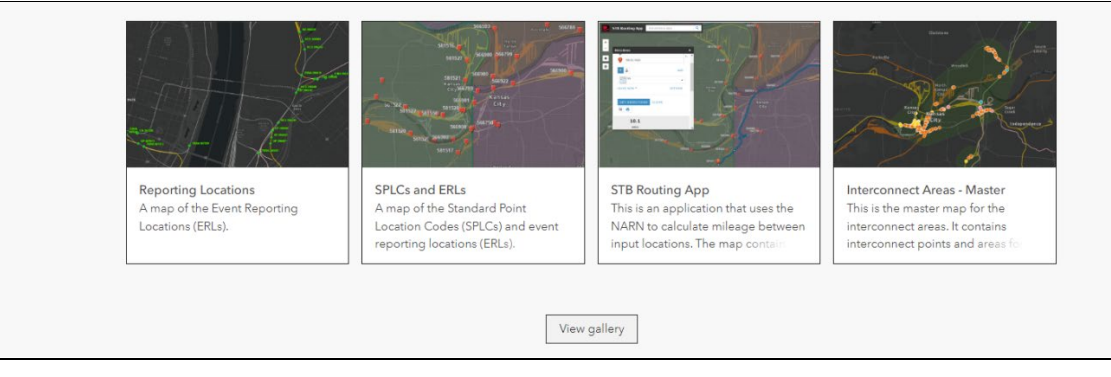

Simply select a map or app to use it.

You can also select **View Gallery** to see a listing of all the maps and apps (items) that are available to you.

# <span id="page-10-0"></span>**Working with Maps**

Select **Map** from the menu to start the Map Viewer (see [Exhibit 8\)](#page-10-1), which enables you to view maps as well as create, save, and share maps.

**Note:** Editing, creating, and sharing maps requires the Level 2 Access Esri role. See ["Requesting](#page-3-2)  [Rail Industry GIS Portal Access"](#page-3-2) on page [2](#page-3-2) for more information.

<span id="page-10-1"></span>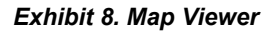

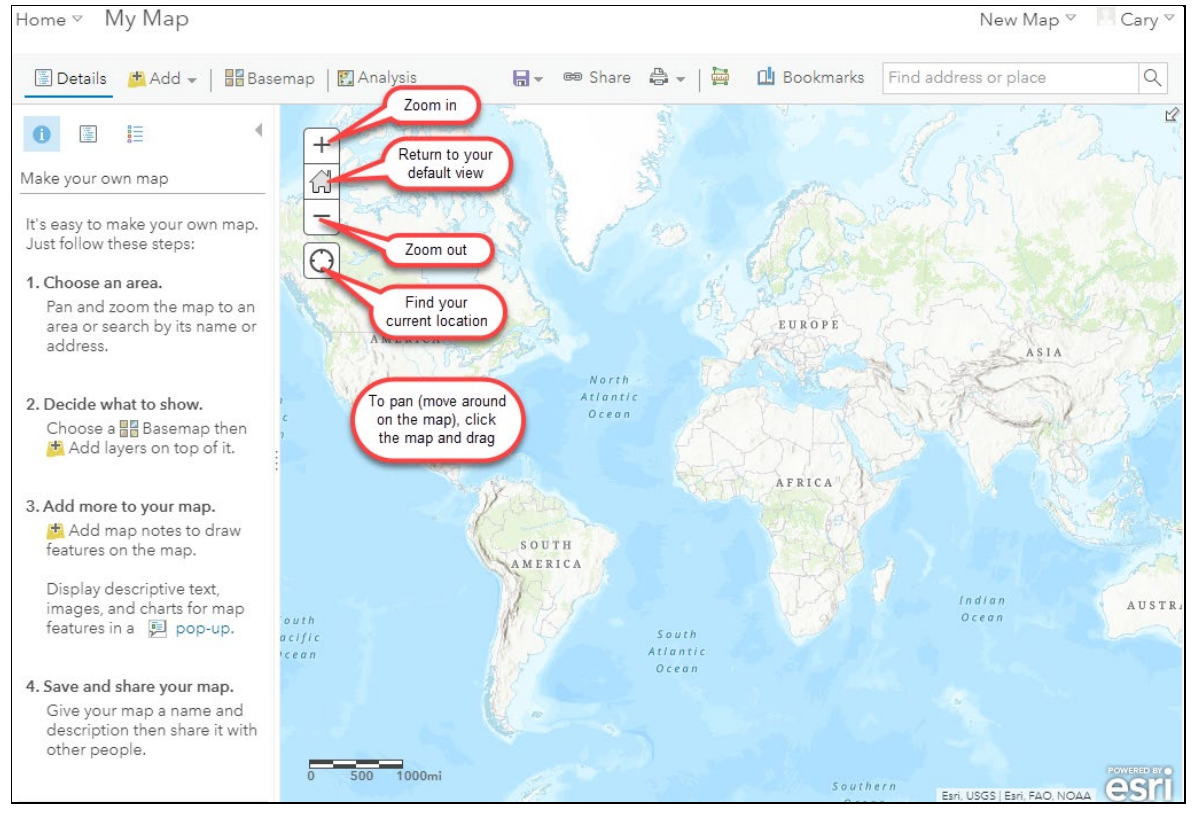

The Map Viewer walks you through the following steps each time you create a new map:

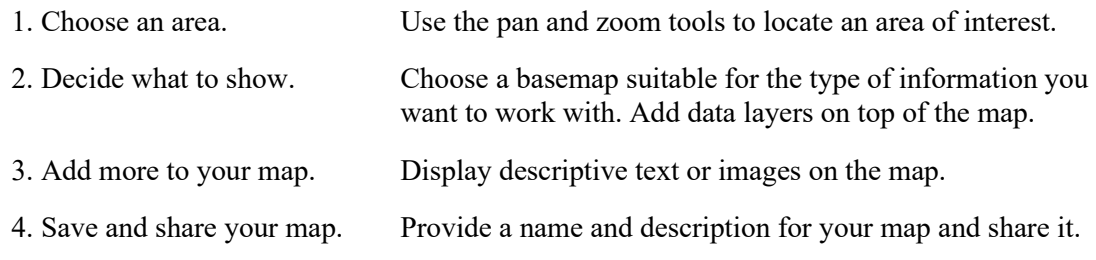

### Refer to the following Esri Help topics for more information:

- [Using maps, scenes, and apps](https://enterprise.arcgis.com/en/portal/latest/use/use-maps.htm)
- [View maps in Map Viewer](https://enterprise.arcgis.com/en/portal/latest/use/view-maps.htm)
- [Get started with maps](https://enterprise.arcgis.com/en/portal/latest/use/get-started-with-maps.htm)
- [Create maps, scenes, and apps](https://enterprise.arcgis.com/en/portal/latest/use/create-maps-and-apps.htm)
- [Quick lesson: Create a map](https://enterprise.arcgis.com/en/portal/latest/use/quick-exercise-maps.htm)
- [Save maps](https://enterprise.arcgis.com/en/portal/latest/use/save-maps.htm)
- [Share maps](https://enterprise.arcgis.com/en/portal/latest/use/share-maps.htm)
- Rail Industry GIS Portal Getting Started Guide 9 Revised July 2022

# <span id="page-11-0"></span>**Working with Groups**

Groups organize and share items related to a specific area of interest. Select **Groups** from the menu to display the Groups page (see  $\frac{Exhibit 9}{y}$ ), which lists the groups that are available to you. Contact the Railinc Customer Success Center if you need to join additional groups.

### <span id="page-11-1"></span>*Exhibit 9. Groups Page*

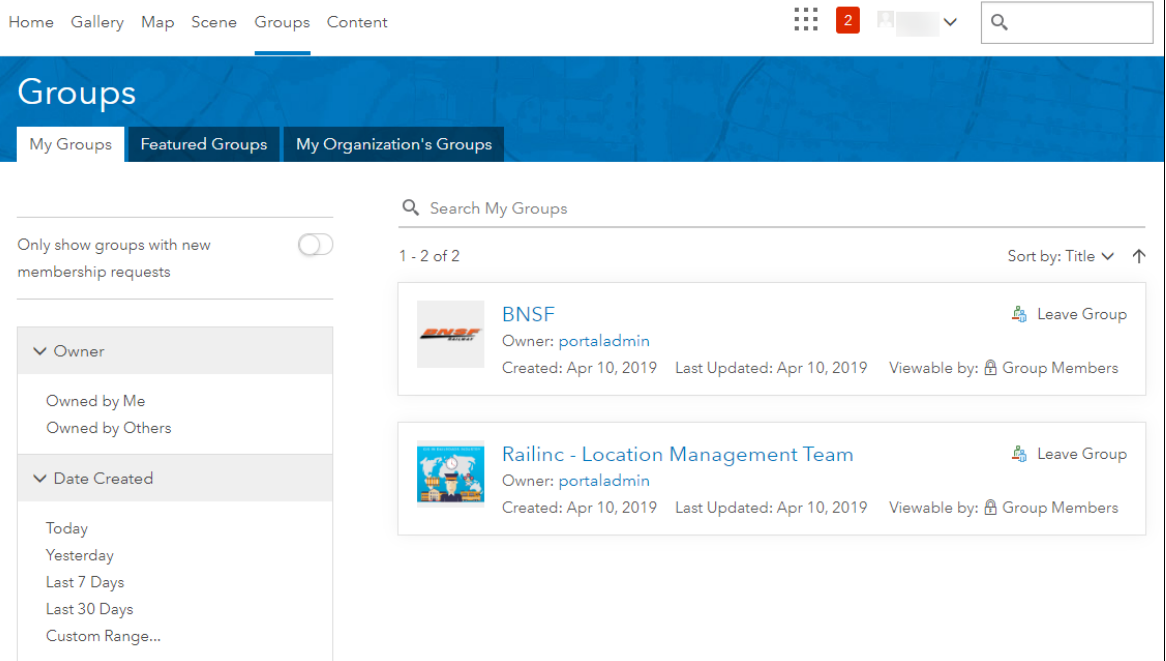

This page contains the following tabs:

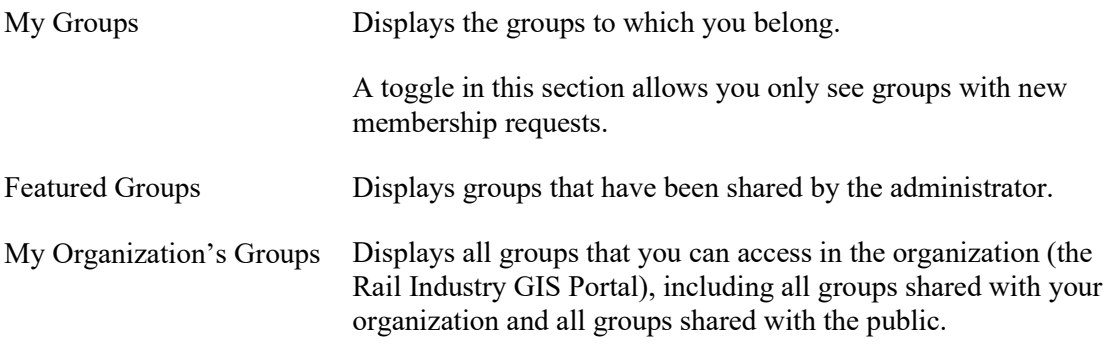

Refer to Esri's documentation for more information about [groups](https://enterprise.arcgis.com/en/portal/latest/use/groups.htm) and [sharing.](https://enterprise.arcgis.com/en/portal/latest/use/share-items.htm)

# <span id="page-12-0"></span>**Working with Content**

Select **Content** from the menu to display the Content page (see **Exhibit 10**), which lists content that you have created and enables you to create maps and apps.

#### <span id="page-12-1"></span>*Exhibit 10. Content Page*

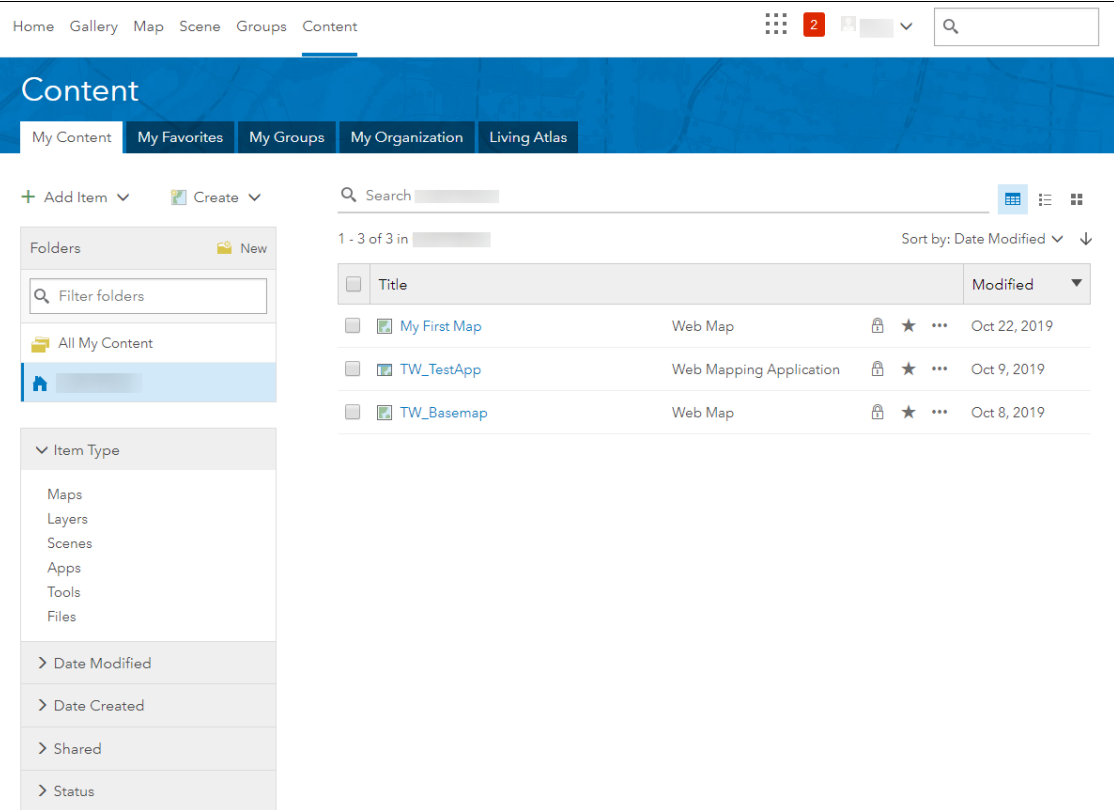

This page contains the following tabs:

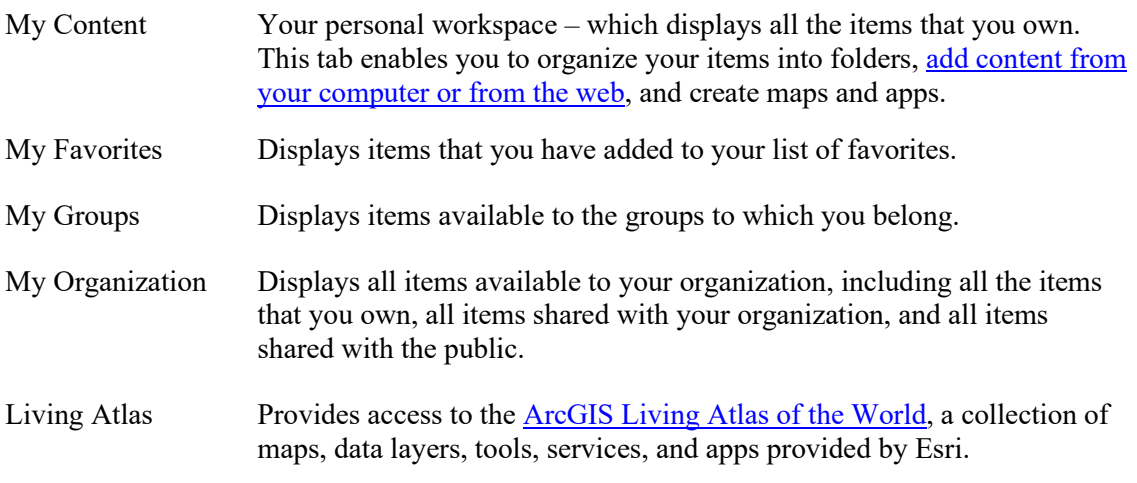

To add an uploadable item (.pdf, .png, .doc, .shp, .zip, .gdb, etc.) simply select **Add Item** from the My Content tab. The Add Item menu is displayed (see **Exhibit 11**).

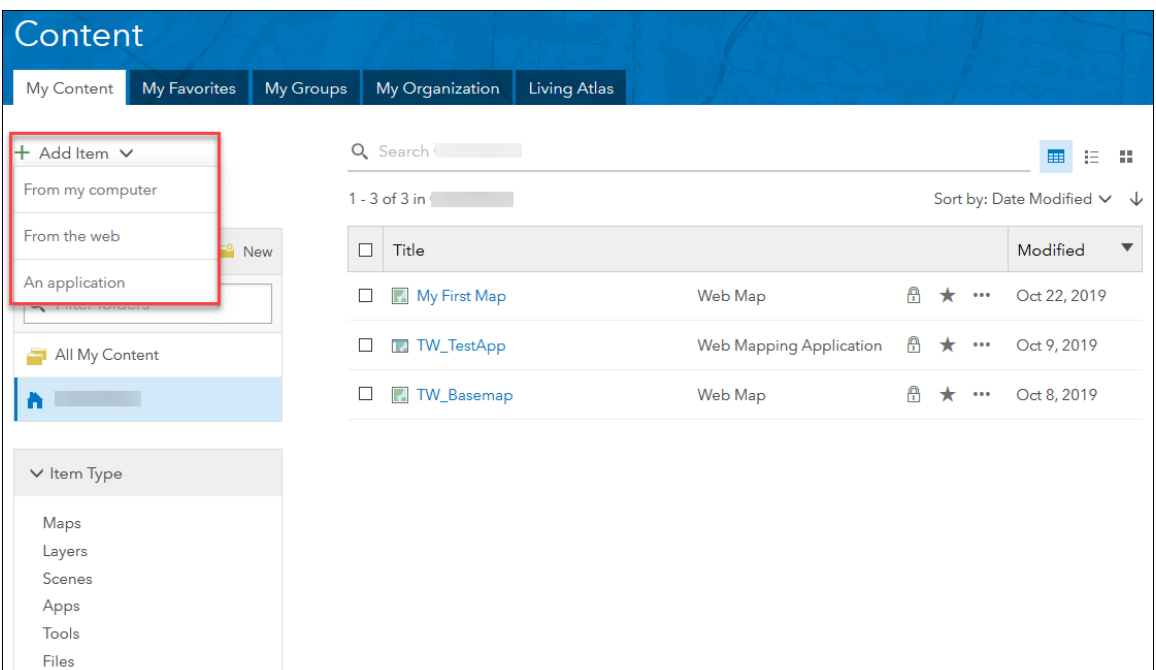

<span id="page-13-0"></span>*Exhibit 11. Content Page (showing the Add Item menu)*

Locate the item you want to add. For example, if you have a File Geodatabase stored on your computer, select **From my computer**. The Add an item from my computer popup is displayed (see [Exhibit 12\)](#page-13-1).

#### <span id="page-13-1"></span>*Exhibit 12. Add An Item From My Computer Popup*

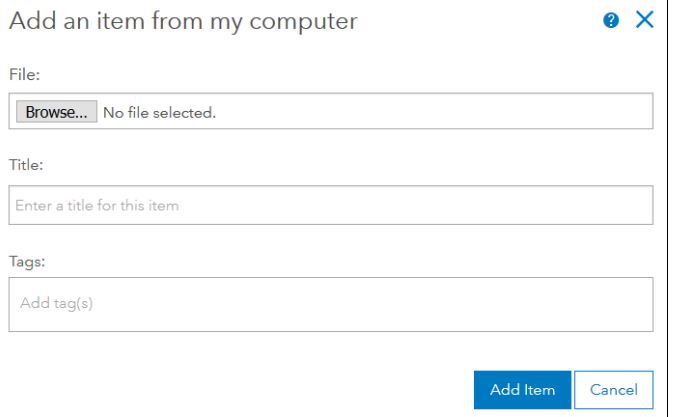

Select **Browse** and locate the file on your computer. Note that for a File Geodatabase, the file must be zipped.

Refer to [Esri's documentation](https://enterprise.arcgis.com/en/portal/latest/use/supported-items.htm) for information about the types of items you can add.

Once you locate the file, select the appropriate type using the **Contents** drop-down, select the **Publish this file as a hosted layer** checkbox (if appropriate), enter a title, and add some descriptive tags/keywords for search purposes – separated with tabs [\(Exhibit 13\)](#page-14-0).

<span id="page-14-0"></span>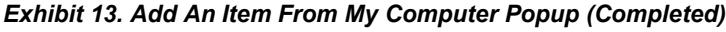

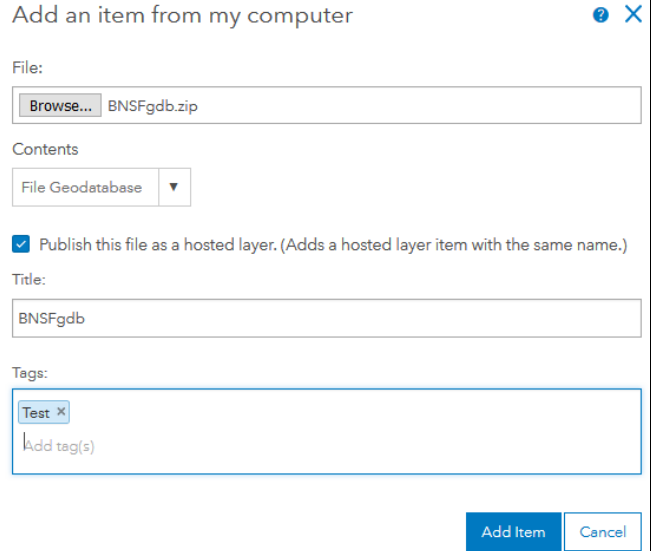

Select **Add Item**. The item is uploaded. If you selected the **Publish this file as a hosted layer** checkbox, a hosted web service is created and published, which enables the item to be added to a map [\(Exhibit 14\)](#page-14-1).

#### <span id="page-14-1"></span>*Exhibit 14. Item Page*

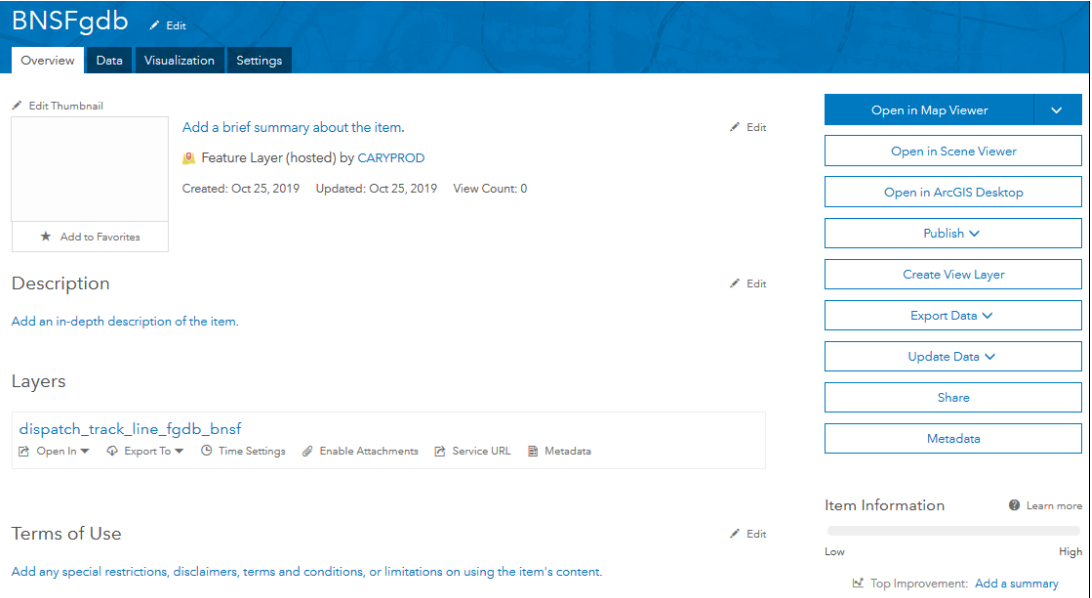

You can then share this item with other users.